Windows 講座

2023 年 6 月 13 日 パソコンを使いこなす会

【第5回分科会のテーマ: -パソコン操作のノウハウー】

今回、パソコンを操作する上でのノウハウについて取り上げます。

初心者の方や少し慣れた方にお教えする機会に「こんな使い方をすればもっと快適に、効 率よく使えるのに」と思うことが多々あります。分科会の皆さんは「そんなこと知っているよ」と 思われるかも知れませんが、整理・復習の意味でテキストにしてみました。

これは私のパソコン操作のノウハウです。他の方法もありますが、一度このとおり実行して 下さい。その後、今までの操作と比べて良い方を採用してください。

今回のテキストでは、Windows10パソコンでの操作を記載していますが、キーボード操作 主体で記載していますので、Windows11パソコンでも同じ操作が出来る筈です。 Windows11特有の箇所は茶色表記にしてあります。文末に「==>別途」としてある項目は、 今後機会を見つけてテキストにしていきます。

学習会では、いくつかの項目について皆さんに操作して頂き、画面共有で確認することとし ます。

- A. Windows
- 1. 選択
- 2. 間違えたキーを押して困った時の対策
- 3. タスクバー
- 4. アプリのピン留め
- 5. 窓(Window)の操作
- 6. 設定
- 7. コントロールパネル
- 8. タスクマネージャ
- 9. システム
- 10. 画面の調整
- 11. Wi-Fi
- 12. スクリーンショット
- 13. Windows の更新
- B.ショートカットキー
- C.マウス
- 1. マウスの持ち方
- 2. クリック
- 3. ダブルクリック
- 4. 右クリック
- 5. ポインターの調整
- D.WORD/ EXCEL
- 1. 文書の立ち上げ方法
- 2. 保存
- 3. リボン
- E. Internet 情報調査
- 1. 検索
- 2. URL 入力
- 3. URL のクリック
- F. Microsoft Edge
- 1. 垂直タブバー
- 2. 起動時の設定
- 3. タブの操作
- G.フリーズした時
- 1. アプリを終了する
- 2. シャットダウンする
- H.アプリのアンインストール

【具体的内容:-パソコン操作のノウハウ-】

- A. Windows
	- 1. 選択
		- パソコンを使う時の一番大事な操作。パソコンに操作対象を教えること。
		- ① マウスでクリック(アイコン、ファイル、セル、文字)
		- ② Shift キーを押して→または↓で範囲を広げる(ファイル、文字列)
	- 2. 間違えたキーを押して困った時の対策
		- ① かな入力モードになってしまった
		- =>「Alt」キーと「カタカナひらがなローマ字」キーを一緒に押す
		- ② 上書きモードになってしまった(「Insert」キーを押した)
		- =>「Insert」キーを押す
	- 3. タスクバー
		- 画面下端の黒い帯
		- > アプリアイコンと通知が表示される
		- アプリ実行中でも Windows キーを押すと現れる
	- 4. アプリのピン留め
		- > アプリのアイコンを「タスクバー」、「スタート画面」に置く。 特に、アイコンを「タスクバー」にピン留めすれば常に表示されるので便利
		- ① 「スタート」-「すべてのアプリ」で対象アプリを探す
		- ② 「対象アプリ」を右クリック-「スタートにピン留めする」をクリック ==>「スタート画面」にアイコンが表示される
		- ③ 「対象アプリ」を右クリック-「詳細」をクリック-「タスクバーにピン留めする」をク リック

==>「タスクバー」にアイコンが表示される

- 5. 窓(Window)の操作
	- ① 右上角の記号(「-」、「□」、「✕」)をクリックすることで、(最小化/最大化/閉じる)の 操作をする
	- ② 窓の外枠を触るとマウスポインターが横矢印になり、枠を左右上下に動かして窓サ  $\blacksquare$ イズ変更が出来る  $\Box$
	- ③ 窓の上端の青い帯を掴んで動かすと窓の移動が出来る
	- ④ 二つの窓を並べて表示
		- > Windows11では「□」を触ると右図の様にレイアウ ト配置が現れて配置形式を選択できる

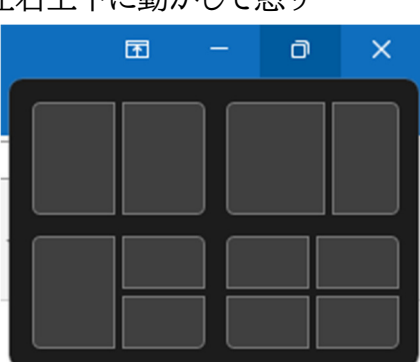

- **>** Windows10 では、窓の上端の青い帯を掴んで右にぶつける。もう一つの窓 を左にぶつける。
- 6. 設定
	- パソコン機能の操作アプリ。コントロールパネルの機能を取り込みつつある。
	- ① 「Windows」キーと「I」キーを押して表示
- 7. コントロールパネル
	- > Windows Xp 以来のパソコン機能の操作アプリ
	- ① 「検索」アイコンをクリックして「cp」と入力
	- ② 「コントロールパネル アプリ」をクリックして表示
- 8. タスクマネージャ
	- >実行中のアプリ等(タスク)を表示
	- ① 「Windows」キーと「X」キーを押す
	- ② 右図のメニューから「タスクマネージャ」をクリック
- 9. システム
	- > 「設定」アプリの「システム>バージョン情報」を表示
	- ① 「Windows」キーと「X」キーを押す
	- ② 右図のメニューから「システム」をクリック
- 10. 画面の調整-1
	- ① デスクトップ画面の何もない所を右クリック
	- ② 「ディスプレイ設定」をクリック
	- ③ 設定の「システム>ディスプレイ」が開く
	- ④ 「拡大/縮小」、「ディスプレイの解像度」をクリックして調整
- 11. 画面の調整-2
	- ① デスクトップ画面の何もない所を右クリック
	- ② 「個人用設定」をクリック
	- ③ 設定の「個人用設定」が開く
	- ④ 「背景」の右のオプションをクリックして「単色」を選択 (Windows11 では、「背景」の右のオプションをクリック 「背景のカスタマイズ」の右のオプションをクリックして「単色」を選択)
	- ⑤ 背景色を選択
- 12. Wi-Fi
	- ▶ タスクバー右の通知領域に下図のように表示される

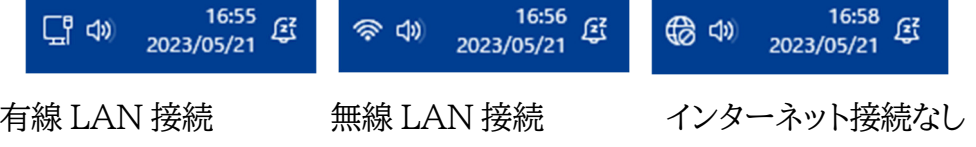

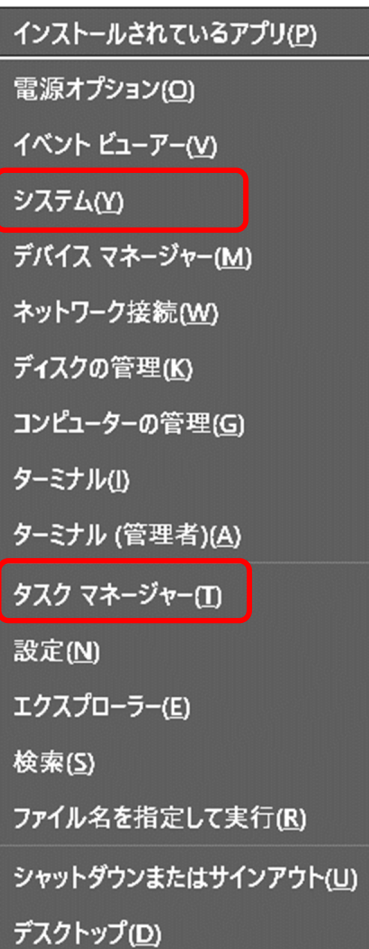

- A) 「インターネット接続なし」の時は、
	- Wi-Fi 機器の電源を入れ直す
- B) それでも「地球儀」のままの時は、
	- 「地球儀」を右クリック
	- 「ネットワーク設定とインターネット設定」をクリック
	- 「ネットワークの詳細設定」をクリック
	- 「ネットワークアダプター オプションの詳細」をクリック
	- 「Wi-Fi」又は「イーサネット」が「Enable」表示になっている時は、これをクリ ックして「無効にする」表示になることを確認する
- 13. スクリーンショット
	- > 表示画面を切り取り、コピーする
	- 「Windows」キー+「Shift」キー+「S」キーを押す
	- マウス操作で切り取る範囲を選択
	- 「WORD」を開いて貼り付け 又は 「Paint」を開いて貼り付け
- 14. Windows の更新
	- ▶ Microsoft から提供される Windows の更新を確認する
	- 「設定」アプリを立ち上げる
	- ② 「更新とセキュリテイ」(Windows11 では「Windows Update」)をクリック
	- 「更新プログラムのチェック」をクリック
	- 「更新プログラム」が表示されたら、これをクリックして、ダウンロード・インストール する
	- 「再起動」ボタンが表示されたら、これをクリックして再起動する
- B. ショートカットキー
- 簡単なキーボード操作で Windows 機能やアプリを立ち上げる
	- Ctrl+A:すべてを選択
	- Ctrl+C:コピー
	- Ctrl+V:貼り付け
	- Ctrl+X:切り取り
	- Ctrl+N:新しいファイルを開く(WORD等)、新しいフォルダーを開く(Explore)
	- Windows+D:デスクトップ画面を表示
	- Windows+I:「設定」アプリの呼び出し
	- Windows+X:Windows 操作メニューの呼び出し
	- Windows+R :「ファイル名を指定して実行」の呼び出し
	- Windows+E:「Explorer」の呼び出し
- C. マウス
	- 1. マウスの持ち方
		- 親指と薬指でマウスを持つ
		- 手首(右角)を机に押し付けて支点にする
	- 2. クリック
		- マウスポインターの先端を対象に置く
		- 人差し指で左ボタンの先をクリックする
	- 3. ダブルクリック
		- 左ボタンの先を「カチッ、カチッ」と 2 回クリックする
		- この時、マウスポインターを動かさない
		- ダブルクリックがうまくできない場合、右クリックしてメニューから開く
	- 4. 右クリック
		- マウスポインターの先端を対象に置く
		- 人差し指で右ボタンの先をクリックする
	- 5. ポインターの調整
		- 「設定」アプリを立ち上げ
		- 「Bluetooth とデバイス」をクリック
		- 「マウス」をクリック
		- 「マウスポインター」をクリック
		- 「マウスポインターのスタイル」で、「色」・「大きさ」を調整する

## D. WORD/ EXCEL

- 1. 文書の立ち上げ方法
	- A) Explorer
		- WORD/ EXCEL ファイルの保存場所を探して、ダブルクリックして開く
	- B) WORD/ EXCEL
		- タスクバーの WORD/ EXCEL アイコンをクリックして立ち上げる
		- 「ファイル」をクリックして「最近使ったアイテム」から探す 又は
		- 「ファイル」―「開く」をクリックして「文書」から探す
- 2. 保存
	- 「ファイル」―「名前を付けて保存」をクリック
	- 保存場所:「OneDrive」/「この PC」の選択で「この PC」をクリックする
	- 「ドキュメント」を選択する

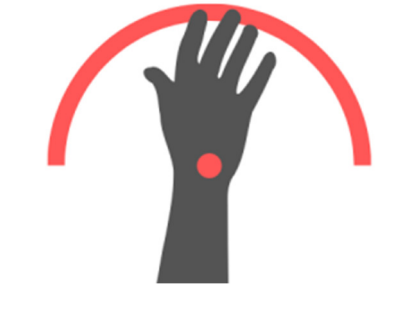

3. リボン

① 「ホーム」タブ

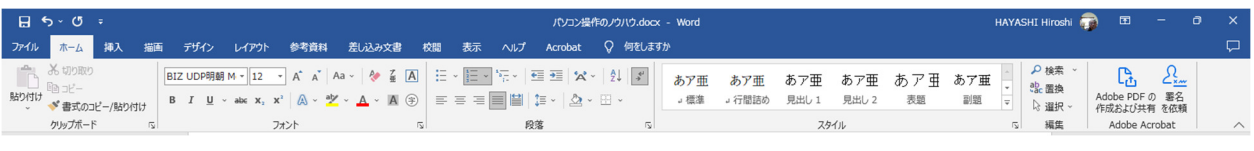

② 「挿入」タブ

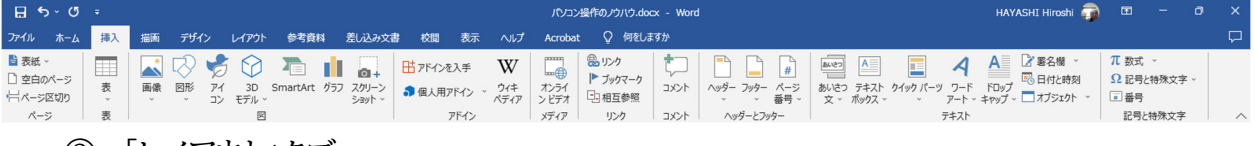

③ 「レイアウト」タブ

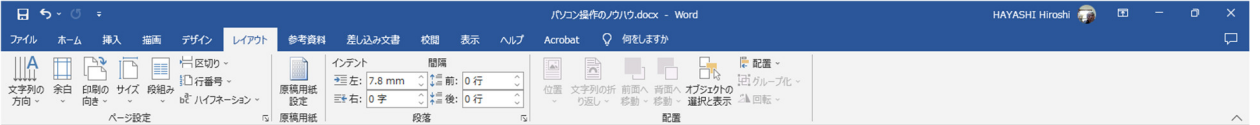

## E. Internet 情報調査

Microsoft Edge、Google Chrome 等のブラウザーを使用

- 1. 検索
	- ① ブラウザーのアドレスバーか検索バーに「検索文言」を入力
	- ② 表示されたサイト情報を調べて適当なサイトをクリックしてサイトを呼びだす
- 2. URL 入力
	- ① ブラウザーのアドレスバーに URL を入力して「Enter」キーを押してサイトを呼び だす
- 3. URL のクリック
	- ① メール、ブラウザー、WORD 等に記載された URL をクリックしてサイトを呼びだす
- F. Microsoft Edge
	- 1. 垂直タブバー
		- ① 右上角の「…」をクリック
		- ② メニューの「設定」をクリック
		- ③ 「外観」をクリック
		- ④ 「ツールバーのカスタマイズ」で「タブ操作メニューを表示」を On にする
		- ⑤ 左上角の「タブ操作メニュー」をクリックして、「垂直タブバーをオンにする」をクリッ ク
	- 2. 起動時の設定
		- ① 右上角の「…」をクリック
		- ② メニューの「設定」をクリック
		- ③ 「[スタート]、[ホーム]、および[新規]タブ」をクリック

## 6 / 9

- 「これらのページを開く:」にチェックを付ける
- 3. タブの操作

垂直タブの状態でタブを右クリックするとメニューが表示される

- 新しいタブ:新規タブが追加される
- タブを複製:同じタブが作成される
- タブを新しいウィンドウに移動:新しいウィンドウを作成して元のタブを移動
- タブのピン留め:上部に固定
- タブを閉じる:このタブを削除
- 他のタブを閉じる:このタブ以外のタ ブを削除。但し、ピン留めしたタブは 削除しない
- 下のタブを閉じる:このタブの下のタ ブを削除
- 垂直タブバーをオフにする:横タブ に戻す
- 閉じたウィンドウ/タブを再度開く:一 度削除したウィンドウ/タブを再度開 く

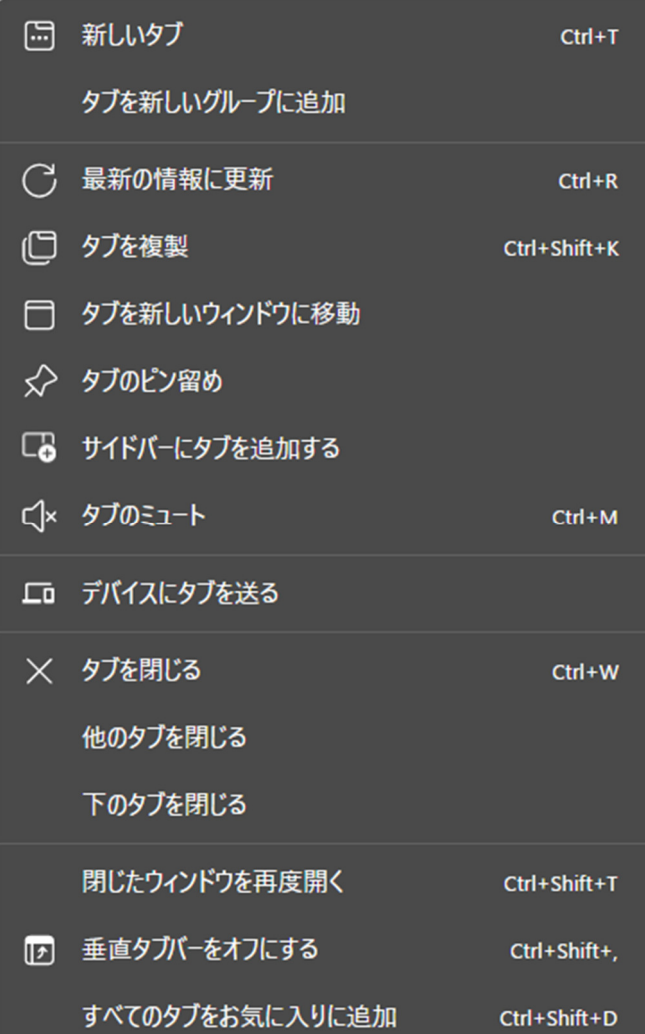

## G. フリーズした時

- 1. アプリを終了する
	- Ctrl +Alt +Delete を押す
	- 「タスクバー」をクリック
	- 「タスクバー」でフリーズしたアプリを選択して「タスクを終了する」をクリック
- 2. シャットダウンする
	- Ctrl +Alt +Delete を押す
	- 右下角の「電源」ボタンをクリック
	- 「シャットダウン」をクリック

/ 9

- H. アプリのアンインストール
	- [スタート] > [設定] > [アプリ] > [アプリと機能] の順に選択
	- 画面右上の検索ボックスに「対象アプリ」を入力
	- 検索結果に「対象アプリ」が表示されるか確認
	- 表示されない場合は、画面左下の「オプション」をクリックし、「すべてのドライブ」を 選択
	- 再度検索結果を確認
- I. Explorer  $=$   $>$ 別途
	- 1. アイコン:タスクバーの「ブックエンド」マーク
	- 2. 機能:パソコンのファイル・フォルダーを表示する
	- 3. フォルダーの登録
	- 4. 2 つ目の窓
- J. Windows ログイン ==>別途(2023 年 6 月 20 日で学習予定) Microsoft アカウント Local アカウント
- K. Microsoft アカウント ==>別途(2023 年 6 月 20 日で学習予定)
- L. OneDrive ==>別途(2023年6月20日で学習予定)
- M. アプリのインストール = = > 別途
	- 1. ポップアップした窓:右上角の「X」
	- 2. ユーザー判断を仰ぐ
	- 3. ボタン:クリックすることでユーザーの判断を示す
	- 4. ついでに入れない
	- 5. 登録
	- 6. 2 段階認証
- N. デバイス等 ==>別途
	- 1. デバイスマネージャ
	- 2. コンピュータの管理
	- 3. ファイル名を指定して実行
- 

O. Bing ==>別途(2023 年 4 月18日で実施済)

- P. Chrome  $=$   $=$   $>$ 別途
	- 1. メニューアイコン
	- 2. 終了時のタブを残す
	- 3. 複数のアカウント
	- 4. Google フォト
	- 5. Google カレンダー
	- 6. Google マップ

 $Q.$  Bard  $=$  = > 別途

以上